# **Dell E2222H**

مدير عرض Dell دليل المستخدم

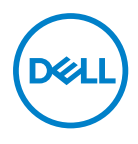

طراز الشاشة: E<sup>7777</sup>H<br>الطراز التنظيمي: E<sup>7777</sup>Ht/E<sup>7777</sup>Hf

**مالحظة: تشير المالحظة إلى معلومات مفيدة تساعدك في استخدام جهاز الكمبيوتر المتوافر لديك على نحو أفضل.**

**حقوق الطبع والنشر محفوظة لصالح شركة Dell أو الشركات التابعة لها لعام 2021 جميع الحقوق محفوظة.** 

تعد Dell وEMC هما العلامتين التجاريتين لشركةDell Inc أو الشركات التابعة لها. أما العلامات التجارية الأخرى فهي ملك لأصحابها.

 $11 - 7.71$ 

النسخة المنقحة 00A

# **جدول المحتويات**

<span id="page-2-0"></span>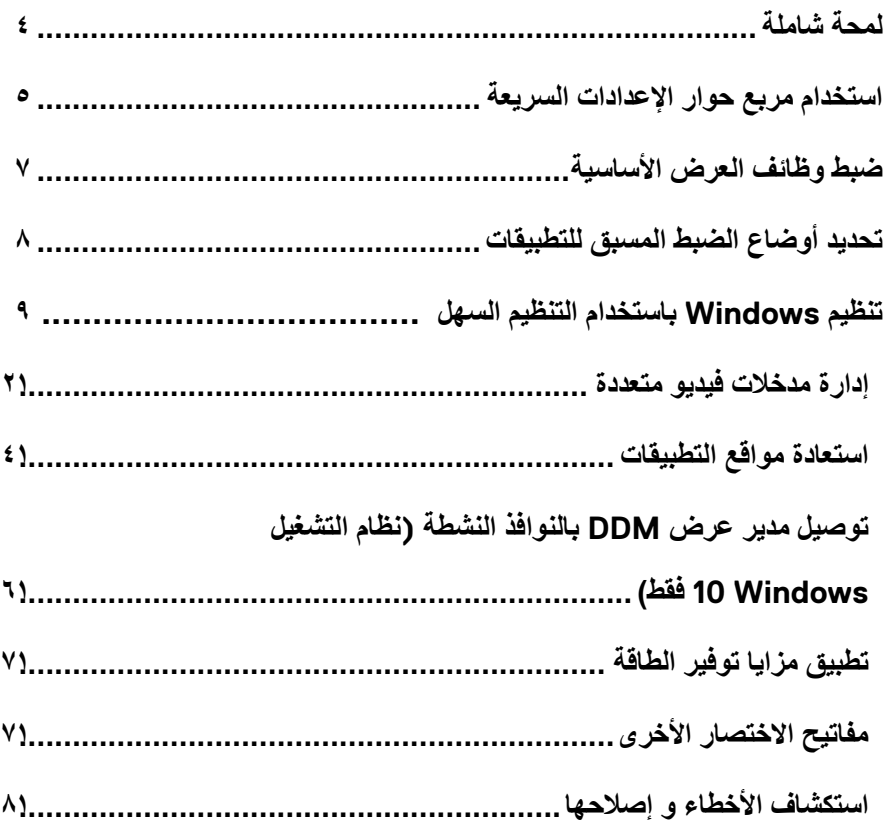

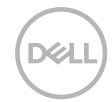

#### **لمحة شاملة**

<span id="page-3-0"></span>مدير عرض Dell هو تطبيق Microsoft Windows يُستخدم لإدارة شاشة او مجموعة من الشاشات. فيمكن من الضبط اليدوي للصورة المعروضة، وتنفيذ اإلعدادات التلقائية، وإدارة الطاقة، وتنظيم النوافذ، وتدوير الصورة، وغير ذلك من الميزات على شاشات Dell المحددة. وبعد التثبيت، سيتم تشغيل مدير عرض Dell عند كل مرة يتم فيها تشغيل النظام وسيتم وضع رمزه في حاوية اإلشعارات. تتوفر معلومات حول الشاشات المتصلة بالنظام عند المرور على رمز حاوية اإلشعارات.

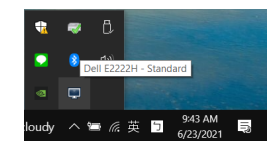

**مالحظة: يستخدم مدير عرض Dell قناة CI/DDC للتوصيل بالشاشة. تأكد من تمكين CI/DDC في القائمة كما هو موضح أدناه.**

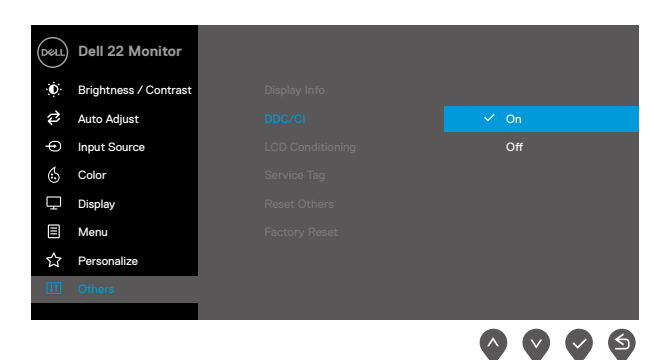

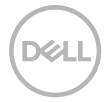

## **استخدام مربع حوار اإلعدادات السريعة**

<span id="page-4-0"></span>انقر على رمز حاوية إشعارات مدير عرض Dell لفتح مربع حوار **اإلعدادات السريعة**. عند توصيل أكثر من طراز واحد مدعوم من Dell بالكمبيوتر، يمكن تحديد شاشة أساسية معينة باستخدام القائمة. يمكن مربع حوار **اإلعدادات السريعة** من الضبط المالئم لمستويات سطوع وتباين الشاشة. يمكنك تحديد **الوضع اليدوي** أو **الوضع التلقائي**، ويمكن تغيير دقة الشاشة.

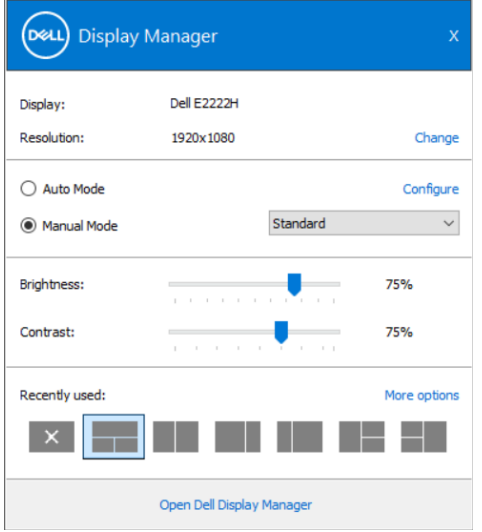

ً يوفر أيضا مربع حوار **اإلعدادات السريعة** الوصول لواجهة المستخدم المتقدمة الخاصة بمدير عرض Dell، وضبط الوضع التلقائي والوصول لمزايا أخرى.

 **مالحظة:** 

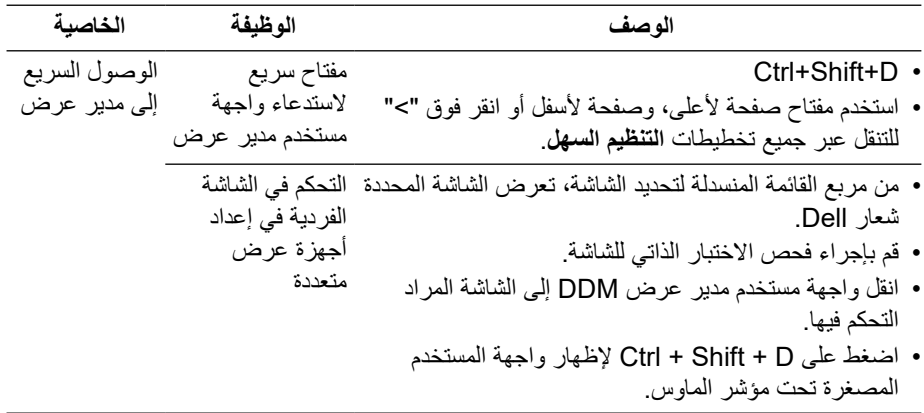

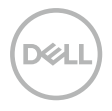

### **ضبط وظائف العرض األساسية**

<span id="page-6-0"></span>يمكنك تحديد ا**لوضع اليدوي** الذي يمكّنك من تحديد وضع الضبط المسبق يدويًا أو حدد ا**لوضع التلقاني** الذي يطُبّق وضع الضبط المسبقِ بناءً على التطبيق النشط. تعرض رسالة على الشاشة وضع الضبط المسبق الحالي عند تغيير الوضع<sub>.</sub> يمكن أيضًا ضبط **السطوع** وا**لتباين** للشاشة المحددة مباشرةً من علامة التبويب أ**ساسي**.

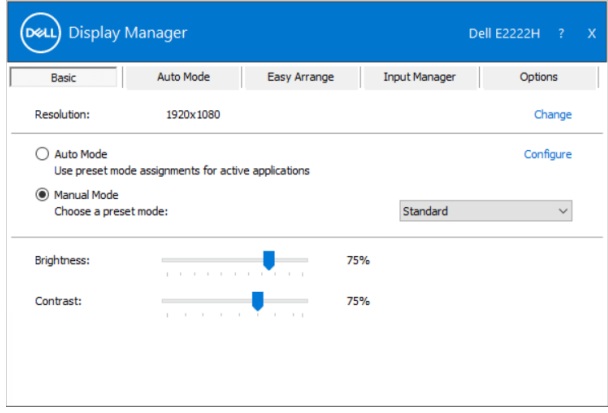

**مالحظة: عند توصيل العديد من شاشات Dell، حدد "تمكين التحكم في مصفوفة العرض" لتطبيق عناصر التحكم في السطوع والتباين واأللوان المسبقة على جميع الشاشات.**

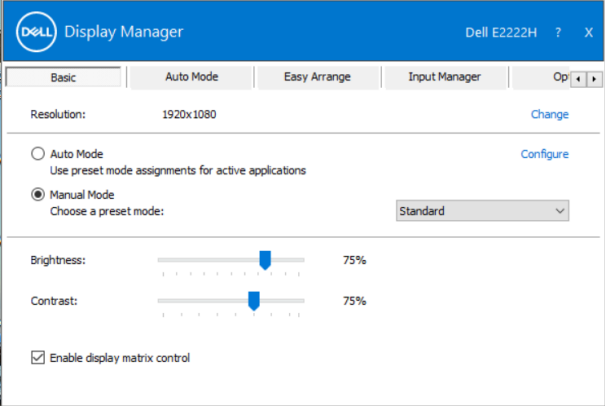

### **تحديد أوضاع الضبط المسبق للتطبيقات**

<span id="page-7-0"></span>ًّا. عند تتيح لك عالمة التبويب **الوضع التلقائي** دمج تحديد **الوضع المسبق** بالتطبيق المحدد، ومن ثم تطبيقه تلقائي تمكين ا**لوضع التلقائي** يقوم مدير عرض Dell بالتبديل تلقائيًا إلى **وضع الضبط المسبق** المناظر عند تنشيط التطبيق المقترن. قد يؤدي تحديد **وضع الضبط المسبق** على تطبيق خاص أن يكون نفسه على كل شاشة متصلة، أو قد يختلف وضعه المسبق الضبط من شاشة إلى أخرى. يعد مدير عرض Dell مكون مسبق لكثير من التطبيقات الشهيرة. إلضافة تطبيق جديد لقائمة التعيين، اسحب التطبيق من قائمة "البدء" من سطح مكتب Windows أو أي مكان آخر وأسقطه في القائمة الحالية.

**مالحظة: مهام الوضع مسبق الضبط للملفات الدفعية والبرامج النصية وأدوات التحميل والملفات غير القابلة للتنفيذ مثل أرشيفات المجلدات المضغوطة أو الملفات المحفوظة غير مدعومة.**

ً يمكنك أيضا تكوين وضع الضبط المسبق للعبة ليتم استخدامه كلما تم تشغيل تطبيق D3Direct في وضع ملء الشاشة. لمنع أحد التطبيقات من استخدام الوضع، قم بتعيين وضع ضبط مسبق مختلف له.

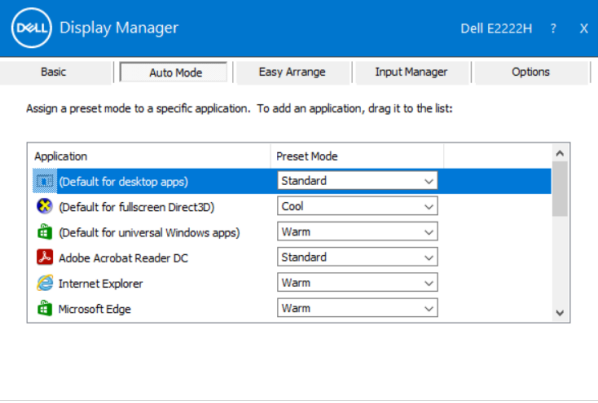

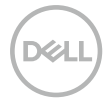

## **تنظيم Windows باستخدام التنظيم السهل**

<span id="page-8-0"></span>تساعدك ميزة ا**لتنظيم السهل**على تنظيم نوافذ التطبيقات على سطح المكتب بفعالية<sub>.</sub> أولاً، يمكنك اختيار نمط تخطيط محدد مسبقًا يناسب عملك، ثم تحتاج فقط إلى سحب نوافذ التطبيق إلى المناطق المحددة. اضغط على ">" أو استخدم مفتاح صفحة لأعلى، وصفحة لأسفل للبحث عن المزيد من التخطيطات. لإنشاء تخطيط مخصص؛ قم بتنظيم النوافذ، ثم انقر فوق **حفظ**.

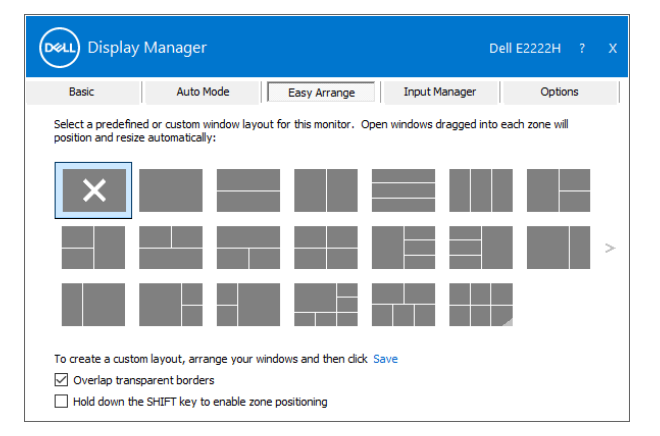

بالنسبة لنظام التشغيل 10 Windows، يمكنك تطبيق تخطيطات نوافذ مختلفة لكل سطح مكتب افتراضي. إذا كنت تستخدم ميزة االنطباق لـ Windows في أغلب األحيان، حدد "**الضغط باستمرار على مفتاح SHIFT لتمكين تحديد موقع المنطقة**". وهذا يعطي األولوية لميزة االنطباق لـ Windows على **التنظيم السهل**. ستحتاج بعد ذلك إلى الضغط على مفتاح Shift الستخدام ميزة **التنظيم السهل** لتحديد الموضع.

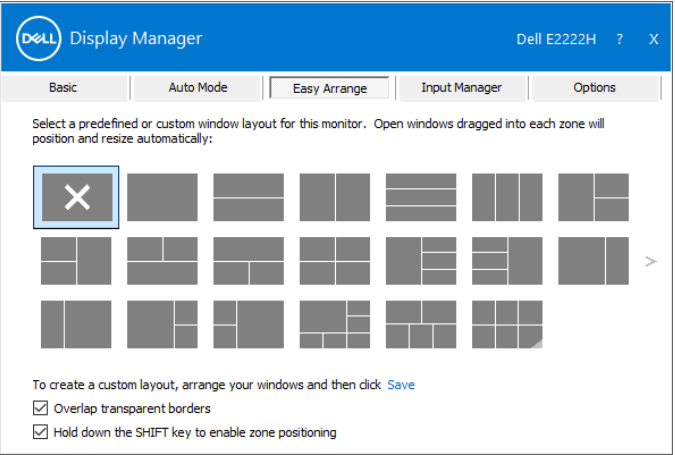

إذا كنت تستخدم شاشات متعددة في مجموعة أو مصفوفة، فيمكن تطبيق تخطيط **التنظيم السهل** على جميع الشاشات كجهاز سطح مكتب واحد. حدد "**امتداد شاشات متعددة**" لتمكين هذه الميزة. يجب محاذاة الشاشات بشكل صحيح لاستخدامها يفاعلية.

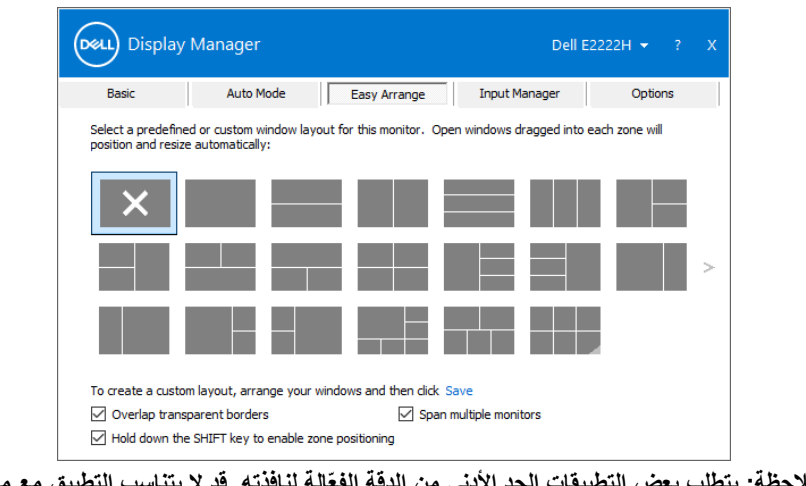

ملاحظة: يتطلب بعض التطبيقات الحد الادنى من الدقة الفعّالة لنافذته. قد لا يتناسب التطبيق مع منطقة **التنظيم السهل إذا كانت المنطقة أصغر من حجم النافذة المطلوب.**

| الخاصبة       | الوظيفة              | الوصف                                                          |
|---------------|----------------------|----------------------------------------------------------------|
| التنظيم السهل | تخطيطات مخصصة        | • احفظ ٥ أنماط <b>للتنظيم السهل</b> مخصصة وقم بتسميتها.        |
| المحسّن       |                      | • تكوين الأنماط x*y.                                           |
|               | ٦ تخطيطات MRU        | • اضغط على Ctrl + Shift + Home للتنقل بين آخر ٢                |
|               | (الأحدث استخدامًا)   | تخطيطات مستخدمة حديثًا.                                        |
|               | تغيير حجم القسم بشكل | • اضغط باستمرار على Ctrl أثناء تغيير حجم تخطيط ا <b>لتنظيم</b> |
|               | سريع                 | ا <b>لسهل</b> الحالي لضبط حجم وأعداد الخلايا في التخطيط.       |
|               |                      | •  يتم حفظ نمط ا <b>لتنظيم السهل</b> الذي تم تشكيله حديثًا في  |
|               |                      | موضع رمز التنظيم السهل                                         |
|               |                      | • اضغط باستمرار على Ctrl أثناء النقر فوق رمز تخطيط             |
|               |                      | معدّل لاستعادته إلى التخطيط الافتر اضي.                        |

وهناك طرق أخرى متقدمة الستخدام **التنظيم السهل**. راجع الجدول أدناه.

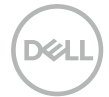

#### **إدارة مدخالت فيديو متعددة**

<span id="page-11-0"></span>توفر عالمة التبويب مدير الدخل طرق مالئمة تسهل إدارة العديد من مدخالت الفيديو المتصلة بشاشة Dell. إذ ُسهل االنتقال بين المدخالت أثناء عملك على حاسبات متعددة. ي

كل منافذ مدخل الفيديو المتاحة على شاشتك مدرجة. ويمكنك تسمية كل مدخل منها باالسم الذي تريده. احفظ التغييرات التي قمت بها بعد التحرير.

يمكنك تحديد مفتاح اختصار لالنتقال بسرعة إلى المدخل المفضل لديك ومفتاح اختصار آخر لالنتقال بسرعة بين مدخلين إذا كنت معتادًا على العمل متنقلاً بينهما.

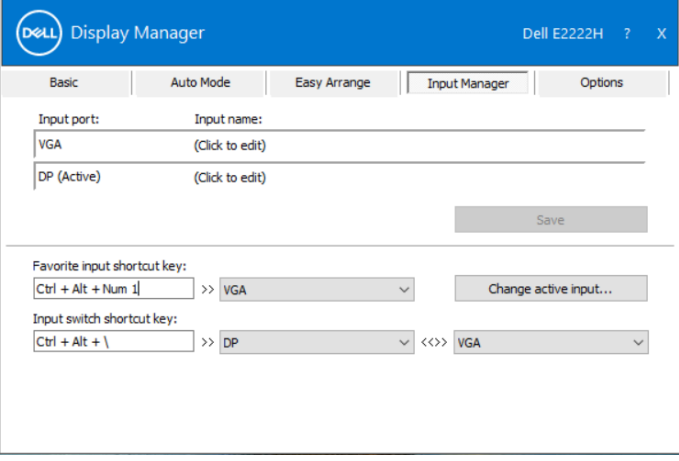

يمكن استخدام القائمة المنسدلة للتبديل إلى أي مصدر دخل متاح.

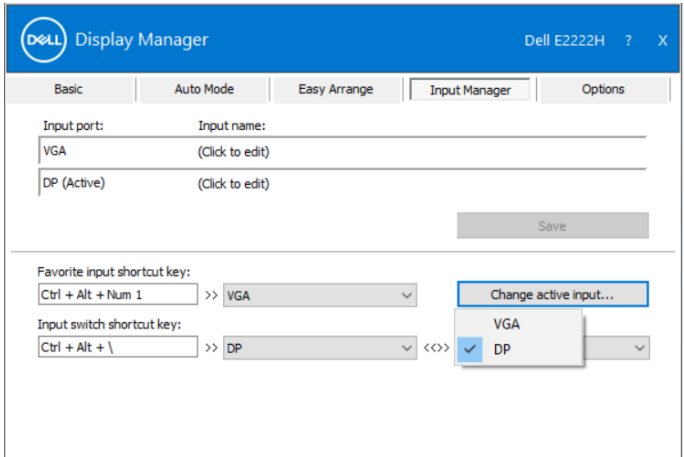

**مالحظة: يتصل DDM بشاشتك حتى عندما تعرض شاشتك فيديو من حاسوب آخر. يمكنك تثبيت DDM على حاسوبك الذي تعتاد على استخدامه وتتحكم من خالله بالتنقل بين المدخالت. كما يمكنك تثبيت DDM على أجهزة الحاسوب األخرى المتصلة بالشاشة.**

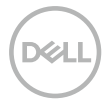

#### **استعادة مواقع التطبيقات**

<span id="page-13-0"></span>يمكن أن يساعدك مدير عرض DDM في استعادة نوافذ التطبيقات إلى مواقعها عند إعادة توصيل الكمبيوتر بالشاشة (الشاشات). يمكنك الوصول بسرعة إلى هذه المبزة عن طريق النقر بزر الماوس الأيمن على رمز مدير عرض DDM في علبة اإلشعارات.

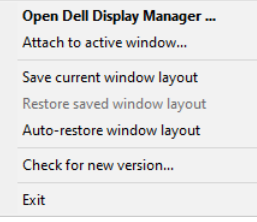

إذا اخترت **"تخطيط نافذة االستعادة التلقائية"**، يتم تتبع مواقع نوافذ التطبيقات الخاصة بك وتذكرها بواسطة مدير عرض DDM. يقوم مدير عرض DDM تلقائيًا بوضع نوافذ التطبيقات في مواضعها الأصلية عند إعادة توصيل الكمبيوتر بالشاشة )الشاشات(.

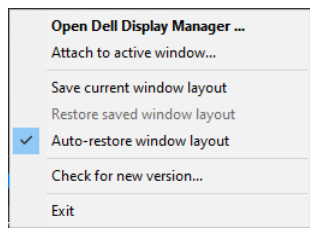

إذا كنت تريد العودة إلى تخطيط مفضل بعد نقل نوافذ التطبيق، يمكنك أولاً **"حفظ تخطيط النافذة الحالية"** ثم ًا. **"استعادة تخطيط النافذة المحفوظة"** الحق

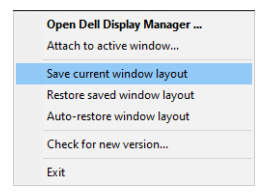

يمكنك استخدام الشاشات ذات النماذج أو درجات الدقة المختلفة في روتينك اليومي، وتطبيق تخطيطات مختلفة للنوافذ عليها. يمكن لمدير عرض DDM معرفة الشاشة التي قمت بإعادة توصيلها واستعادة مواضع التطبيقات وفقًا لذلك.

في حالة الحاجة إلى استبدال شاشة في تكوين مصفوفة الشاشة، يمكنك حفظ تخطيط النافذة قبل استبدالها واستعادتها بعد تثبيت شاشة جديدة.

**مالحظة: يجب أن تبقي تطبيقاتك قيد التشغيل لالستفادة من هذه الميزة. ال يقوم مدير عرض DDM بتشغيل التطبيقات.**

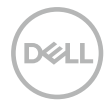

## <span id="page-15-0"></span>**توصيل مدير عرض DDM بالنوافذ النشطة )نظام التشغيل 10 Windows فقط(**

بالنسبة لنظام التشغيل 10 Windows، يمكنك إضافة رمز اختصار مدير عرض DDM إلى منطقة شريط األدوات في النوافذ النشطة. لتنشيط هذه الميزة، انقر بزر الماوس األيمن على رمز مدير عرض DDM في علبة اإلشعارات واختر **توصيل بالنافذة النشطة** من القائمة المفتوحة.

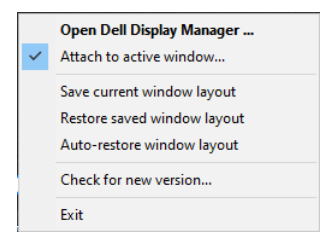

بمجرد النقر بزر الماوس الأيمن فوق الرمز في شريط الأدوات، تظهر قائمة سريعة لمدير عرض DDM، وتعرض الخيارات ضمن **الوضع التلقائي** و**التنظيم السهل** لتتمكن من إجراء التعديالت بسهولة.

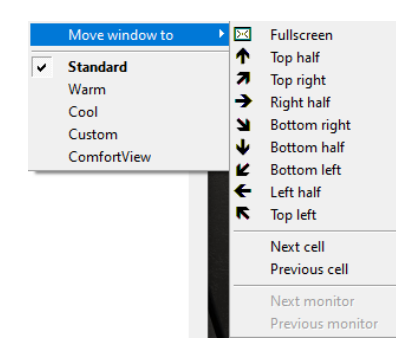

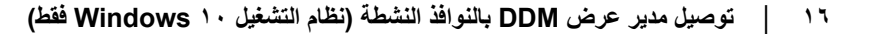

## **تطبيق مزايا توفير الطاقة**

<span id="page-16-0"></span>في طرازات Dell المدعومة , يكون تبويب **خيارات** ً متاحا لتوفير خيارات PowerNap الخاصة بتوفير الطاقة. يمكنك اختيار ضبط سطوع الشاشة على المستوى األدنى، أو وضع الشاشة في وضع السكون عند تنشيط شاشة التوقف.

> **مفاتيح االختصار األخرى** يمكنك تحديد مفاتيح االختصار للوصول السريع إلى وظائف DDM التالية: **• مفتاح اختصار البرنامج**: لفتح مربع حوار **اإلعدادات السريعة** بسرعة.

- **ً مفتاح اختصار التنظيم السهل األكثر استخداما** ً : لتطبيق تخطيطات النوافذ الخمسة المستخدمة مؤخرا
- بسرعة.
- **مفتاح اختصار نافذة التطبيق**: لتشغيل قائمة سريعة للخيارات ضمن **الوضع التلقائي** و**التنظيم السهل**.

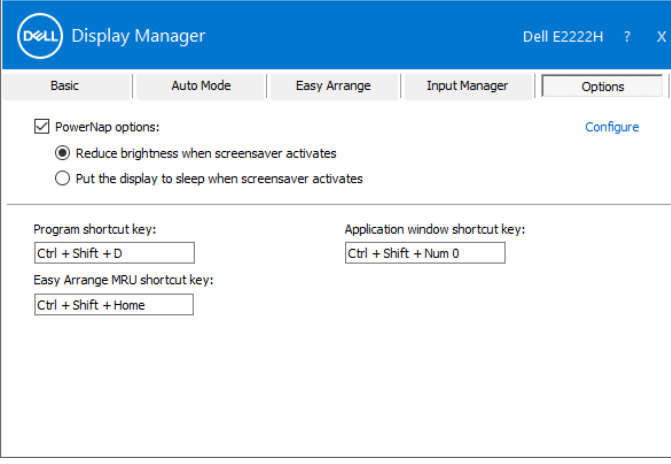

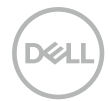

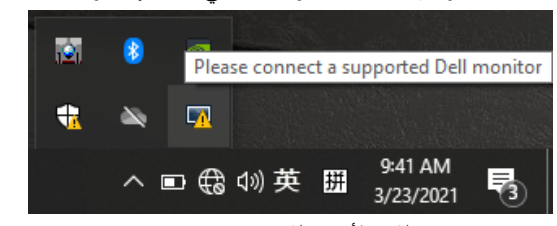

<span id="page-17-0"></span>إذا لم يعمل DDM مع شاشتك فسيعرض DDM األيقونة أدناه في علبة اإلشعارات خاصتك.

انقر على األيقونة وسيعرض **DDM** رسالة خطأ مفصلة.

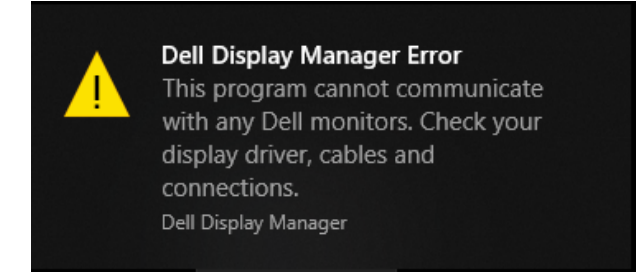

الرجاء مالحظة أن DDM ال يعمل إال مع شاشات من عالمة Dell التجارية. فإن كنت تستخدم شاشات من جهات تصنيع أخرى فلن يعمل DDM مع هذه الشاشات.

إذا فشل DDM في اكتشاف شاشة Dell مدعومة أو االتصال بها فرجاء اتباع اإلجراءات التالية لحل المشكلة: **.1** تأكد من أن كابل الفيديو متصل بشكل سليم بين الشاشة والكمبيوتر. تأكد من إدخال الموصالت بشكل ثابت بأماكنها.

- **.2** راجع قوائم المعلومات المعروضة على الشاشة للتأكد من تمكين CI/DDC.
- **.3** تأكد من حصولك على مشغل بطاقة الرسومات الصحيح من المورد )Intel أو AMD أو NVIDIA، وما إلى ذلك). غالبا ما يكون برنامج تشغيل الرسومات هو السبب في فشل DDM.
- **.4** قم بإزالة أي وحدات إرساء وتمديدات كبلية ومحوالت بين الشاشة ومنفذ الرسومات. قد ال تدعم بعض التمديدات أو الموزعات أو المحوالت الرخيصة CI/DDC بشكل صحيح وقد تتسبب في فشل DDM. قم بتحديث برنامج تشغيل هذا الجهاز إن كانت أحدث نسخة متاحة منه.
	- **.5** قم بإعادة تشغيل جهاز الكمبيوتر.
- قد ال يعمل DDM مع الشاشات التالية:
- طرازات شاشات Dell المشحونة قبل 2013 وseries-D من شاشات Dell. لمزيد من المعلومات اطلع .**www.dell.com/support/monitors** على
	- شاشات األلعاب التي تستخدم تقنية sync-G المعتمدة على Nvidia
		- الشاشات المرئية والالسلكية ال تدعم CI/DDC
	- في بعض طرازات شاشات 1.2 DP السابقة قد يلزم تعطيل 1.2 DP/MST من خالل قائمة المعلومات المعروضة على الشاشة.

فإن كان حاسوبك الشخصي متصال باإلنترنت سيتم توجيهك للترقية لنسخة أحدث من تطبيق DDM إن كانت متاحة. ينصح بتنزيل وتثبيت أحدث نسخة من تطبيق DDM. يمكنك التحقق من وجود إصدار جديد من خالل النقر بالزر األيمن على أيقونة DDM.

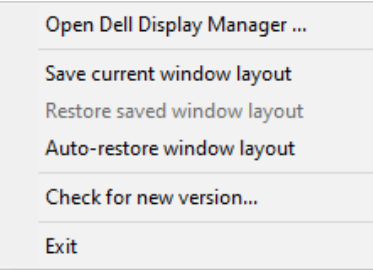

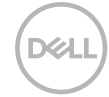